# kindle fire

Harvard Public Library

[www.harvardpubliclibrary.org](http://www.harvardpubliclibrary.org/)

# **Freading for Kindle Fire**

Using the SlideME app.

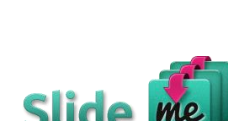

**Freading** is an e-book collection, available to Harvard Public Library cardholders, that offers tens of thousands of ebooks that are available anytime, anywhere. There are no holds and users have simultaneous access to all titles. New titles are added every week from independent publishers such as Algonquin, Open Road Media, Sourcebooks, Sterling and Workman.

In addition, **Freading** recently added hundreds of the **LONELY PLANET** guides to the collection. **LONELY PLANET** is the largest publisher of travel guides in the world. Their books offer affordable ways to see the sites that you want when you travel. Inside the pages are must-have cultural insights, honest reviews of hotels and food, tips on traveling with children, and how to get around like a local.

There is no **Freading** app in the Kindle App store yet, however, the Kindle Fire accepts 3rd party apps through a few extra steps, including installing an app that allows for non-Kindle apps to be downloaded. **Freading** recommends the **SlideME** app.

# **Enabling your Kindle Device to Accept 3rd Party Apps**

In order to load the **SlideMe** and **Freading** apps on the Kindle Fire, first a device setting must be changed to allow the side loading of apps. By turning on side loading, the user can then install apps from sources other than the Amazon app store.

*Please note, the enable side loading procedure varies based on the version or generation of your Kindle Fire device. Instructions for the newest Kindle Fire devices are first, followed by instructions for previous generations.* 

# **New Kindle Fire/HD/HDX Devices:**

- o Select the **Settings** icon from the App Menu. *(See next page for screenshots.)*
- o Under **Personal,** tap **Security.**
- o Under **Advanced**, tap the radial button next to "**Apps from Unknown Sources** *Allow installation of applications that are not from Appstore.*"
- o A warning message will display. Tap **OK**.

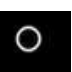

- o Return to the home screen by tapping the home icon.
- o Go to the instructions for downloading the SlideME and Freading app on page4.

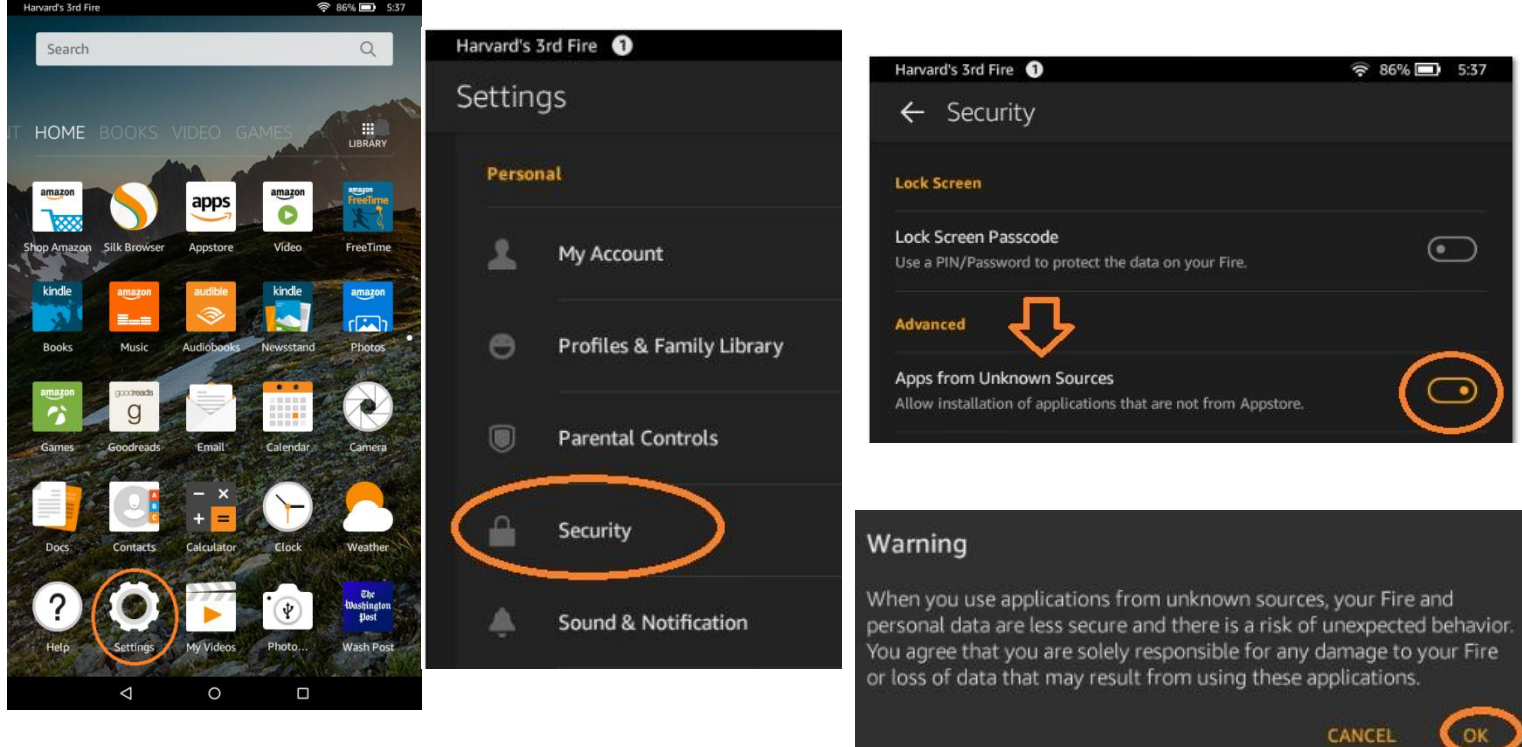

#### • **Older Kindle Fire devices**

*Older Kindle Fire devices require a different setup procedure to enable apps from Unknown Sources:*

- o From the home screen of your Kindle Fire device, put your finger on the top of the screen and swipe down .
- o Depending on your version tap **More** or **Settings**.

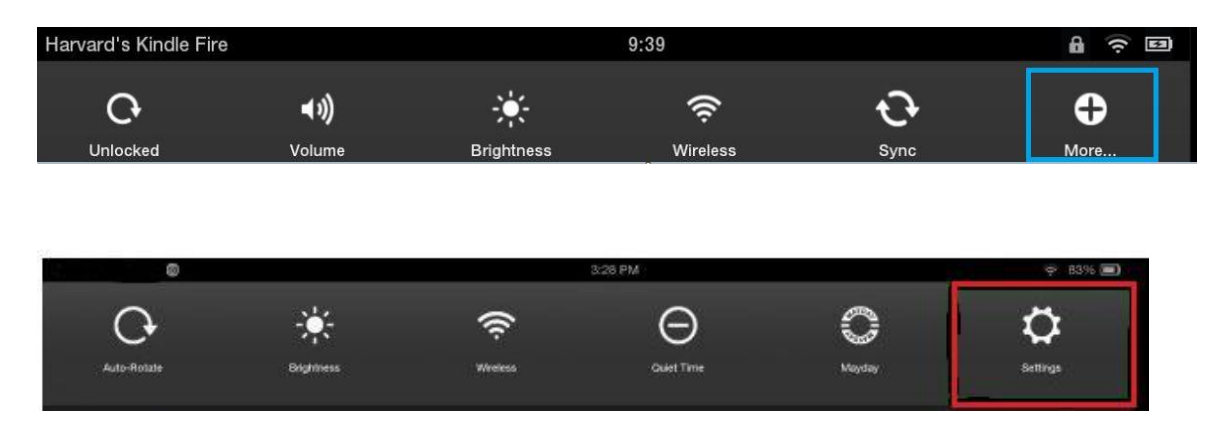

o Depending on your version, tap **Device** or **Applications.**

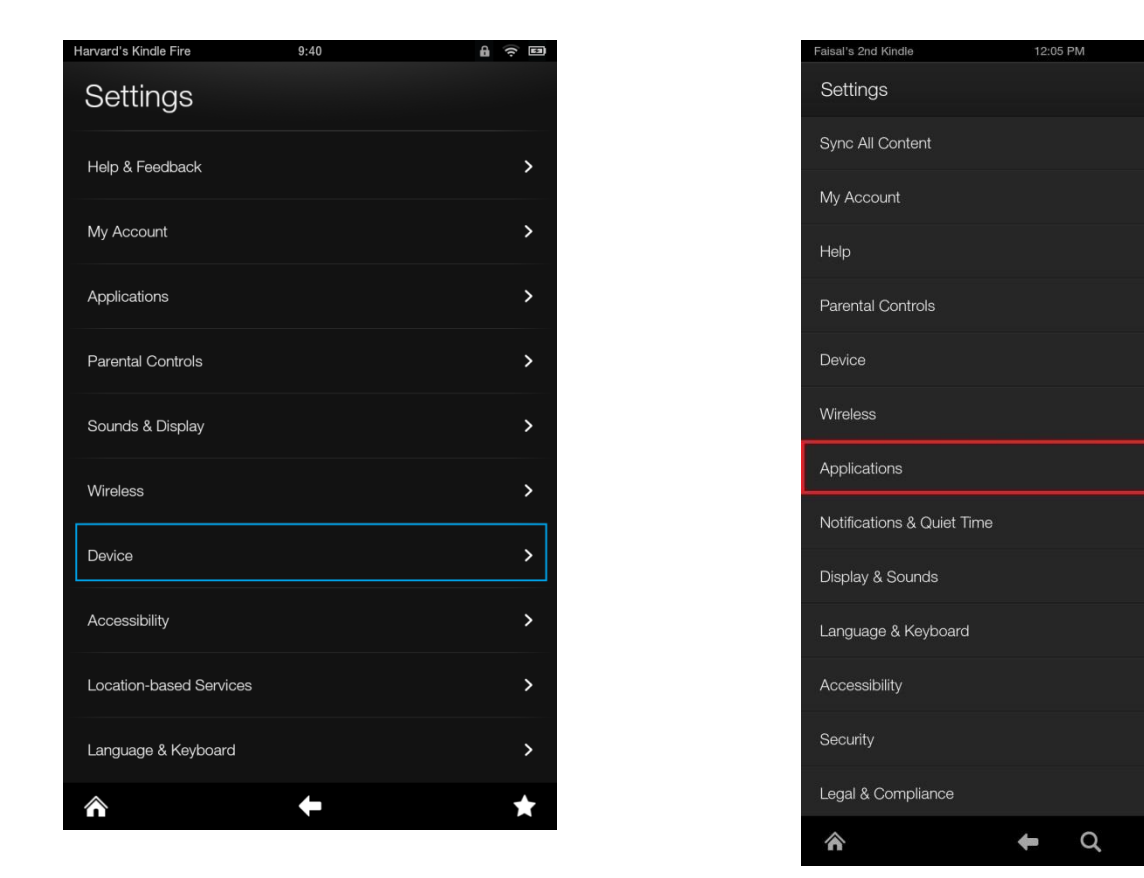

o Next to **Allow Installation of Applications** or **Apps from Unknown Sources**," tap **On**.

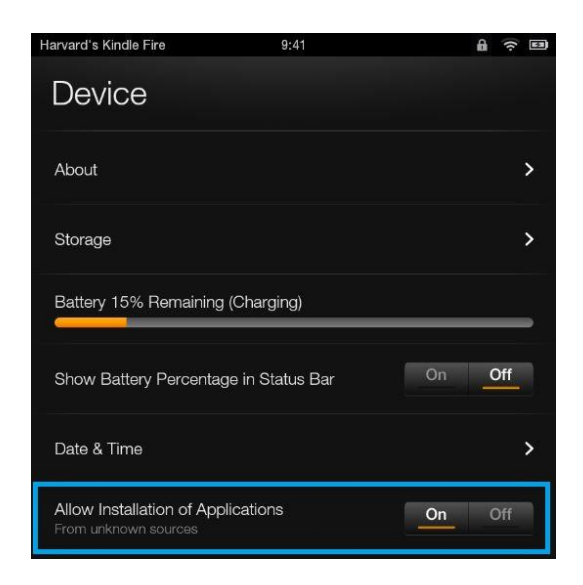

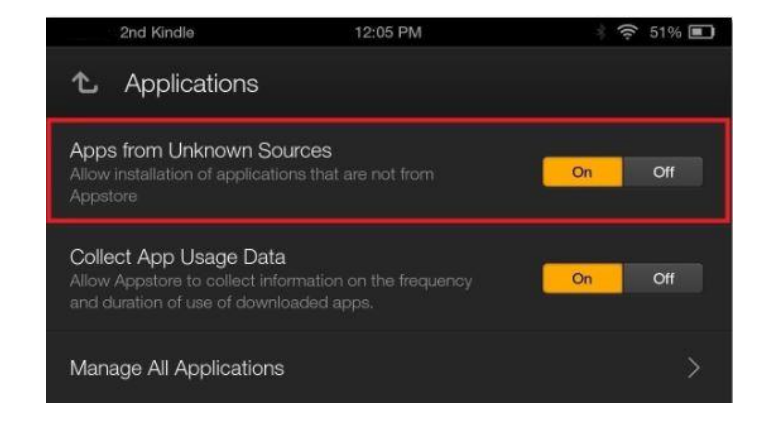

- o A warning message will display. Tap **OK**.
- $\circ$  Return to the home screen by tapping the home icon.

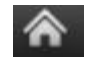

 $\widehat{5}$  51%

 $\mathbf{\hat{C}}$ 

### **Download & Install the SlideME & Freading Apps**

You will now be able to download Freading through the SlideME app.

- 1. In your Silk browser, go to **http://m.SlideME.org** and type **Freading** in the search box.
- 2. Click on the **Freading** icon and you will be led to a page where you can download the app.
- 3. Click the button that reads **Download** located right above the app's description. *You may also get a warning that this type of file can harm your device. Tap OK.*
- 4. The application will download, but will not install automatically.
- 5. Open the download when prompted or go directly to **Downloads** under the Kindle Fire's web browser SILK's menu icon (the three horizontal lines on the top left).  $\equiv$

Tap the **SlideMe** download. Then tap **Install.** This will begin the **SlideME** installation process.

- 6. When it has finished installing, tap **Open**, then, agree to the license agreement.
- 7. **SlideME** will now open and begin downloading the **Freading** App. If it does not automatically begin downloading, tap the **Download** button.
- 8. Tap **Install** to complete the installation process.
- 9. Tap **Launch** to launch the app.

*Note: Depending on the version of Kindle you have, you may be prompted to authorize the app with an Adobe Digital ID. If you have an ID, enter it here. If you do not, tap "Need help with Adobe ID?" and follow the prompts to create an ID.*

#### **Why do I need an Adobe ID?**

To protect their rights, many publishers require the use of digital rights management (DRM) software to download library books. In order to download books from programs such as **Freading**, you must first obtain an Adobe ID and activate it on the devices you wish to use to read your books.

Adobe IDs are free and easy to obtain. All you need is a valid email address (this email address will become your Adobe ID).

#### **You may also obtain an Adobe ID online**

- 1. Go to **Adobe.com** and click "**Sign in**" on the top right corner of the page. You will be taken to the "Sign In" page where you can either log in using your existing Adobe ID, or, if you do not have one, create an Adobe ID.
- 2. Click the link that says "Not a member yet? **Get an Adobe ID**" You will be taken to a new page where you can create an account.
- *3.* Enter the required information, and click "Sign Up." You now have an Adobe ID. *(Note: you may want to write down the email address and password you use.)*

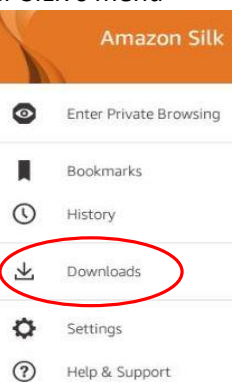

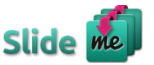

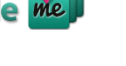

#### **You are now ready to check out eBooks!**

*Special Note: While Freading is compatible with Kindle Fire, the "Get Books" app feature may not work reliably on all generations and versions of the Kindle Fire devices due to modifications with their operating systems. If you experience issues trying to checkout within the Freading app you may also browse, checkout and download Freading eBooks on our Freading webpage. Instructions follow on how to do this.*

#### **Checking out eBooks within the Freading App**

- 1. On the bottom of the **Freading** app screen tap **Get Books.**
- 2. Tap the Login button on the top of the screen of the **Freading** app.
- 3. Search for the Harvard Public Library in the library search screen. Select Harvard Public Library in the search results on the bottom of the screen.
- 4. Enter your Harvard Public Library Card Number (the barcode on the back of your card enter with no spaces and if it begins with a "D" use a capital D) and PIN (your PIN is the same one that you use to sign into the C/W MARS catalog. If you have not yet signed into the catalog, it is the last four digits of your phone number or your last name in all capital letters.)
- 5. Browse for a book by **Pick of the Week**, **Featured Categories,** or do a **Keyword** search.
- 6. When you find a book you want, tap on the book. Next, tap **Download EPUB.**
- 7. A message will indicate when the download was successful. Choose the option to **Find More** or **Read Now**. If you choose **Find More**, the book will be available in the **Library** section of the app.

*Note: If you are having problems downloading, confirm you are logged in and tap My Downloads at the top of the screen. Find the book you are looking for and tap Redownload.*

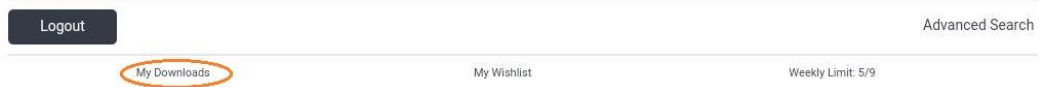

8. Enjoy!

#### **Checking out Freading eBooks through Freading Webpage**

- 1. In your Silk browser, go to **<http://harvardpubliclibrary.org/>**
- 2. Tap eBooks and more, then scroll down and tap the Freading logo. You will now be directed to the Freading Catalog.

Or you may type the address directly into the Silk browser: **<http://harvardpubliclibrary.freading.com/index>**

3. Tap the Login button.

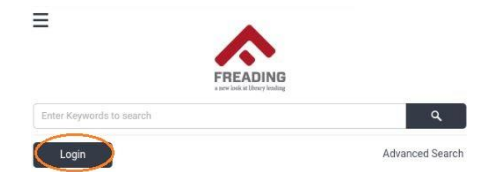

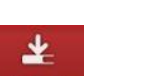

- 4. Enter your Library Card Number and PIN (your pin is the same one that you use to sign into the C/W MARS catalog. If you have not yet signed into the catalog, it should be your last name in all capital letters or the last four digits of your phone number.) You may be asked to agree to a license agreement. Tap **Agree.**
- 5. Take a look at the **Pick of the Week** books, or scroll down for **Featured** eBooks. You can also browse for a book by pressing the menu icon (three horizontal lines) in the top left, and selecting **Top Downloads, New Arrivals,**  and **Categories.**
- 6. When you find a book you want, tap on the book. Under the book cover click on **Download EPUB**, or, **Download PDF.**
- 7. A window will open, asking if you'd like to **Go To Library**, or **Read Now**. If you chose **Go To Library** the book will be available in the **Library** section of the app where you will be taken. If you choose to **Read Now,** the book will open in the Freading app and you may begin reading.

# **Frequently Asked Questions**

#### **What is the weekly checkout limit?**

Every Harvard Public Library cardholder has a weekly limit of 9 books. In the upper right corner, there is a counter which says how many books you have used, and how many are remaining. Example: 1/9 means the limit is 9 book loans per week, and you have used 1.

#### **How long do I have the eBook for and can I renew a book?**

All **Freading** ebooks circulate for a 2-week initial period. A book can be renewed for one 2-week period by going back to the book display on the website and hitting the download button again.

#### **How do I delete an expired title from the Freading app?**

Tap on the Library icon on the bottom of the screen.

Next tap the Edit icon (a pencil) in the upper right hand corner.

Red Xs will appear in the upper right hand corner of each book cover. Tap the red x next to the cover of the book you wish to delete. A popup will appear asking if you are sure you want to permanently delete the item. Tap **Delete**.

# **Is there an additional help section?**

Have additional questions? Go to the Freading home page on your Silk Browser. Next tap the menu button (three horizontal lines) at the top left. Including in the menu list screen will be a FAQ.

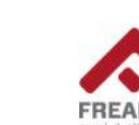

*Have more questions? Ask a Reference Librarian! Stop by the reference desk, email [reference@harvardpubliclibrary.org](mailto:reference@harvardpubliclibrary.org) or call the Harvard Public Library at 978-456-4114.*